## FEHLERBEHEBUNG BEI DER AUDIOEINWAHL 05/2024

Falls Sie Probleme mit Ihrer Audioverbindung in BigBlueButton haben, haben Sie verschiedene Möglichkeiten die Störung zu beheben.

## Problem 1: Sie können nicht sprechen und nur zuhören

- 1. Bitte prüfen Sie ob Ihr Mikrofon oder Headset stummgeschalten ist. Ist dies der Fall, schalten Sie bitte das Mikrofon ein.
- 2. Bitte prüfen Sie, ob Sie die Auswahl "Mit Mikrofon" bei der Audioeinwahl ausgewählt haben. Das können Sie an dem kleinen Mikrofon-Symbol auf grünem Grund bei Ihrem Namen in der Teilnehmerliste erkennen.
- 3. Haben Sie versehentlich die Auswahl "Nur zuhören" ausgewählt (Kopfhörer-Symbol), trennen Sie bitte die Audioverbindung und wählen sich erneut ein. Dazu gehen Sie wie folgt vor:
	- → Trennen Sie die Audioverbindung mit Klick auf das Kopfhörer-Symbol.
	- → Stellen Sie erneut eine Audioverbindung her, indem Sie nun auf das durchgestrichene Lautsprecher-Symbol klicken.

 $\rightarrow$  Wählen Sie diesmal die Option "Mit Mikrofon" aus.

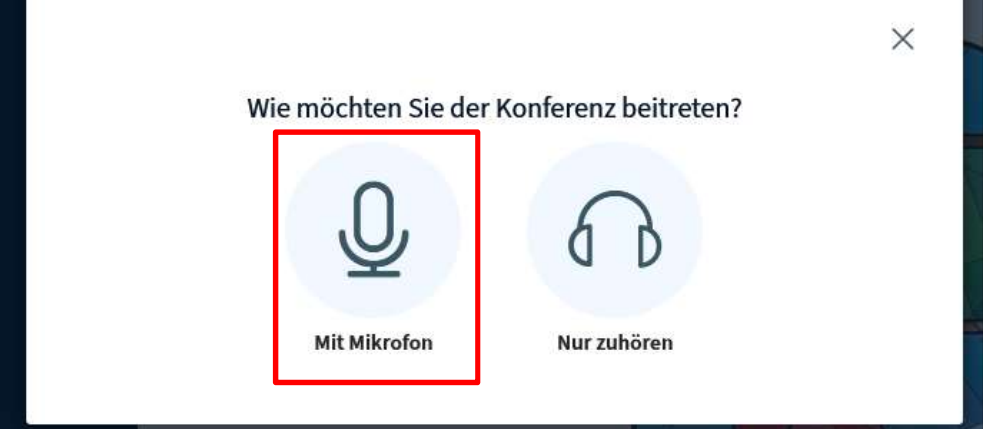

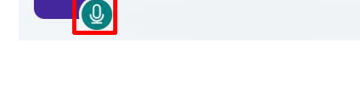

Max Mustermann (Ich)

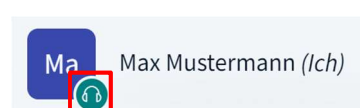

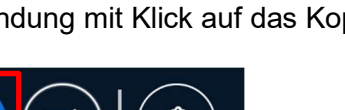

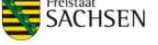

LEITSTELLE

FÜR INFORMATIONSTECHNOLOGIE

 $M<sub>a</sub>$ 

4. Bitte prüfen Sie, ob Sie den Zugriff auf Ihr Mikrofon erlaubt haben. Klicken Sie dafür auf das Mikrofon-Symbol in der URL-Zeile:

LEITSTELLE

FÜR INFORMATIONSTECHNOLOGIE

SACHSEN

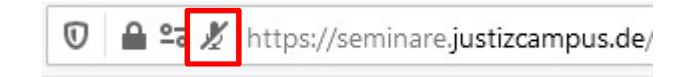

- → Hier sehen Sie eine Übersicht über die erteilten Berechtigungen über Mikrofon und ggf. Kamera. Steht neben Mikrofon "Temporär blockiert" kann BigBlueButton nicht auf Ihr Mikrofon zugreifen.
- Bitte löschen Sie die Berechtigung mit Klick auf das Kreuz.

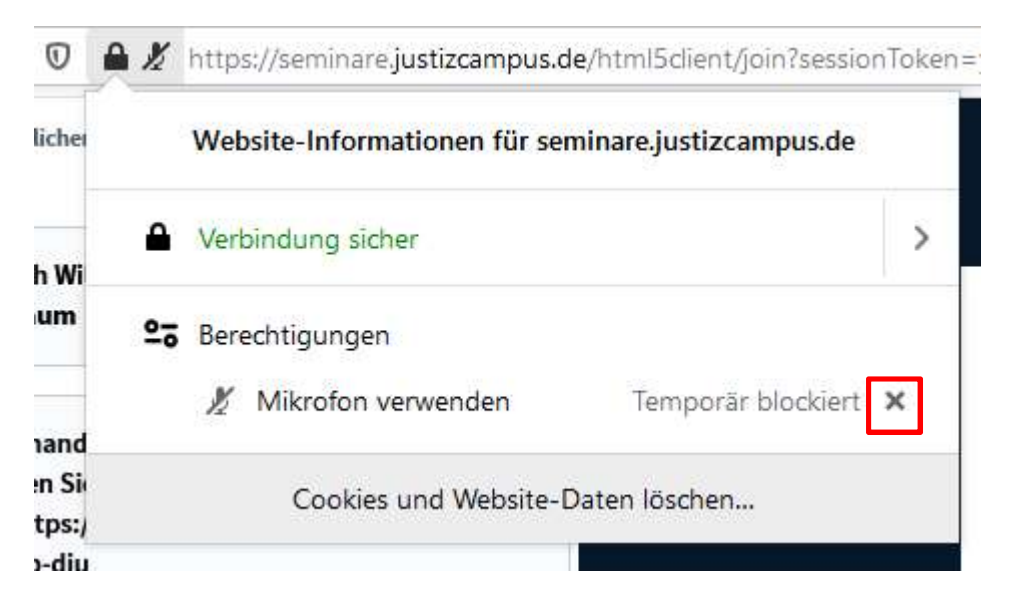

 Klicken Sie nun auf den durchgestrichenen Lautsprecher, um eine neue Audioverbindung aufzubauen.

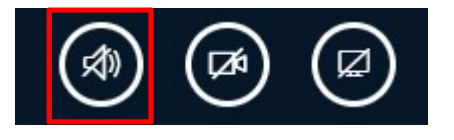

→ Wählen Sie an dieser Stelle die Option "Mit Mikrofon" aus:

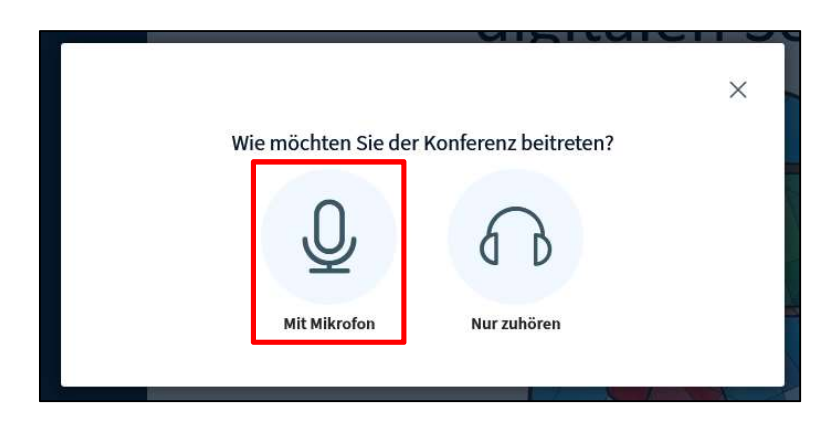

- LEITSTELLE FÜR INFORMATIONSTECHNOLOGIE
	- **Execution**<br>SACHSEN
- 5. Bitte prüfen Sie, ob das richtige Mikrofon bei der Freigabeabfrage ausgewählt wurde. In manchen Fällen kann es vorkommen, dass mehrere Mikrofone ausgewählt werden können, bspw. wenn sowohl Ihr Computer als auch Ihr Headset ein Mikrofon hat.

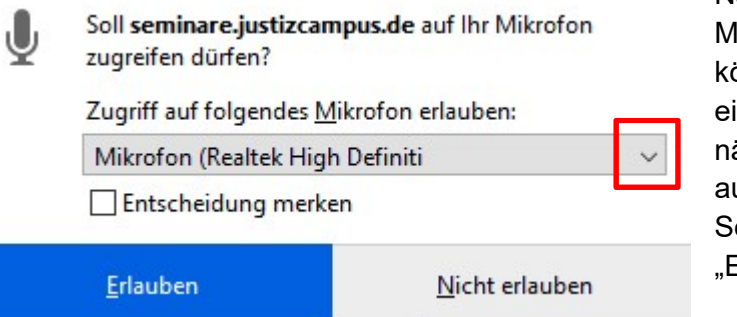

Nachdem Sie das richtige likrofon ausgewählt haben, können sie im Internetbrowser einstellen, dass dieser für die nächsten Sitzungen auf das usgewählte Mikrofon zugreift. etzen Sie dafür den Haken bei Entscheidung merken".

- → Klicken Sie nach der Auswahl aus "Erlauben", um fortzufahren.
- → Falls Sie bei der ersten Auswahl das falsche Mikrofon ausgewählt und die Option "Entscheidung merken" angeklickt haben, gehen Sie bitte so vor wie in Nr. 4 beschrieben und löschen Sie die temporäre Berechtigung.

## Problem 2: Sie können nichts hören und auch nicht sprechen

1. Bitte prüfen Sie ob die Lautstärke an Ihrem Lautsprecher/Headset aufgedreht ist. Das Anheben der Lautstärke erfolgt entweder direkt am Lautsprecher/Headset oder über die Lautstärkeeinstellungen an Ihrem PC/Notebook.

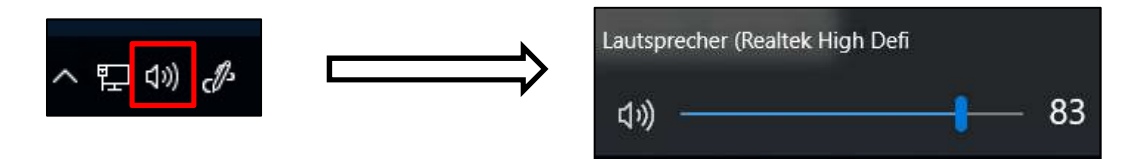

2. Falls Sie an Ihrem Namen in der Teilnehmerliste weder ein Mikrofon- noch ein Kopfhörer-Symbol zu sehen ist, konnte BigBlueButton keine Audioverbindung herstellen.

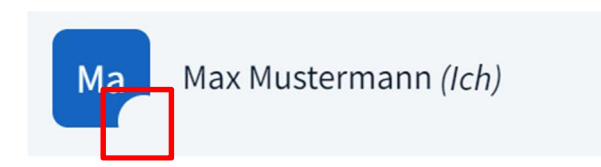

→ Bitte stellen Sie erneut eine Audioverbindung her, indem Sie auf das durchgestrichene Lautsprecher-Symbol klicken.

LEITSTELLE<br>FÜR INFORMATIONSTECHNOLOGIE<br>DER JUSTIZ

**Execution**<br>SACHSEN

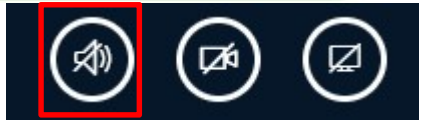

→ Wählen Sie "Mit Mikrofon" aus, um zuzuhören und sprechen zu können.

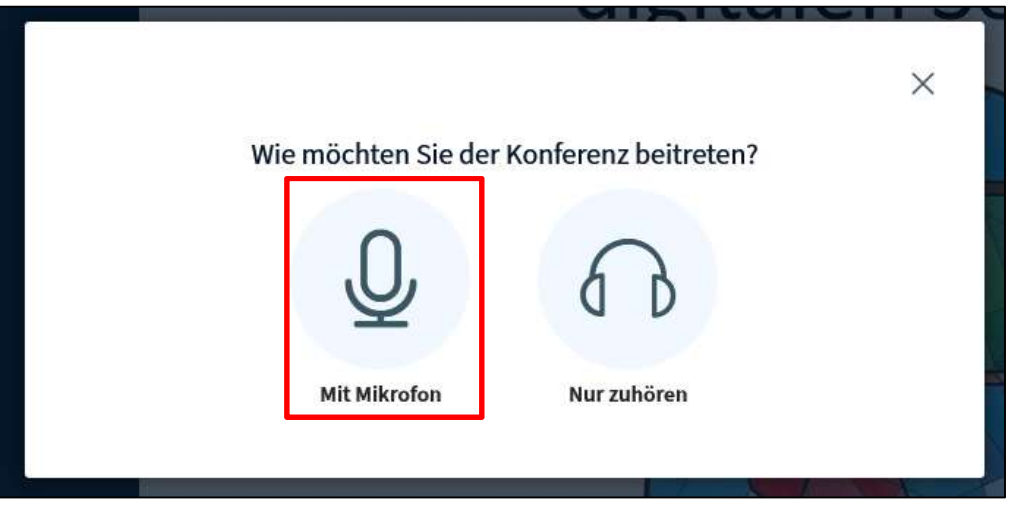

→ Hier haben Sie die Möglichkeit die Audioeinstellungen zu korrigieren. Wählen Sie ihren Mikrofoneingang und Lautsprecherausgang aus.

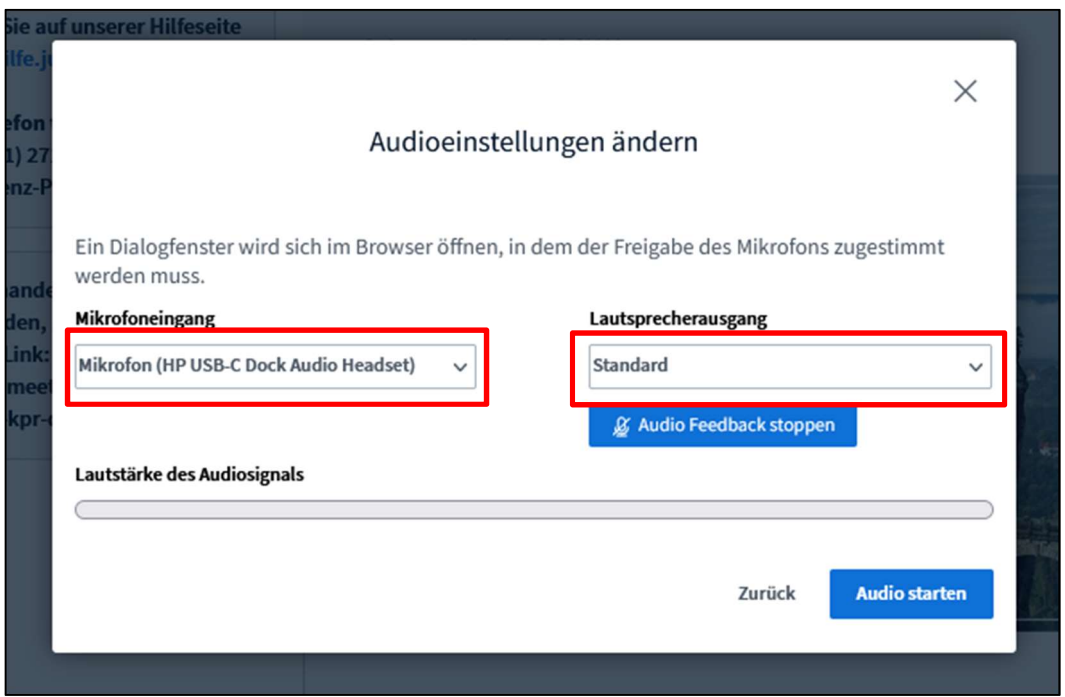

3. Sollte eine Fehlermeldung auftreten oder die Audioverbindung nach dem Durchlaufen aller Schritte immer noch nicht aufgebaut werden können, schließen Sie bitte den Internetbrowser (Mozilla Firefox) vollständig. Im Anschluss öffnen Sie den Firefox wieder und wählen sich erneut in die Veranstaltung ein.

Problem 3: Sie möchten die Ein- und Ausgabegeräte für die Audioverbindung wechseln

> → Bei bestehender Audioverbindung (Zuhören und Sprechen) klicken Sie neben dem Lautsprecher-Symbol auf den Pfeil

LEITSTELLE<br>FÜR INFORMATIONSTECHNOLOGIE<br>DER JUSTIZ

**SACHSEN** 

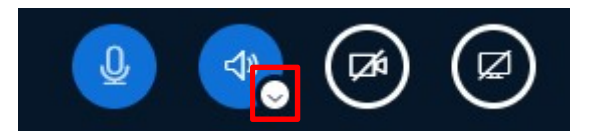

**→** Wählen das gewünscht Ein- und Ausgabegerät aus.

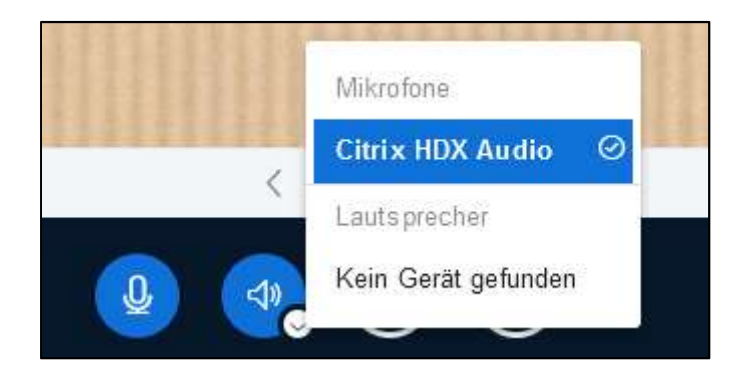